#### **COMPREHENSIVE SERVICES**

We offer competitive repair and calibration services, as well as easily accessible documentation and free downloadable resources.

#### **SELL YOUR SURPLUS**

We buy new, used, decommissioned, and surplus parts from every NI series. We work out the best solution to suit your individual needs. Sell For Cash MM Get Credit MM Receive a Trade-In Deal

**OBSOLETE NI HARDWARE IN STOCK & READY TO SHIP** 

We stock New, New Surplus, Refurbished, and Reconditioned NI Hardware.

A P E X W A V E S

**Bridging the gap between the** manufacturer and your legacy test system.

> 1-800-915-6216 ⊕ www.apexwaves.com sales@apexwaves.com

 $\triangledown$ 

All trademarks, brands, and brand names are the property of their respective owners.

**Request a Quote** *[cDAQ-9185](https://www.apexwaves.com/modular-systems/national-instruments/compactdaq/cDAQ-9185?aw_referrer=pdf)* $\blacktriangleright$  CLICK HERE

# cDAQ<sup>™</sup>-9185/9189 Extended Temperature, Ethernet CompactDAQ Chassis

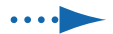

.... Quick Start

Démarrage rapide

Erste Schritte

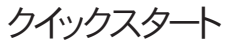

시작하기 快速入门

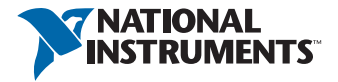

**Caution** Before installing your device, read all product documentation to ensure compliance with safety, EMC, and environmental regulations.

**Attention** Avant d'installer votre périphérique, lisez toute la documentation se rapportant au produit pour vous assurer du respect des règles concernant la sécurité, la CEM et l'environnement.

**Achtung** Lesen Sie vor der Inbetriebnahme des Geräts die Produktdokumentation, um die Einhaltung der Sicherheitsvorschriften, EMV-Vorschriften und Umweltrichtlinien sicherzustellen.

注意 デバイスを取り付ける前に、すべての製品ドキュメントをお読みに なり、安全、EMC、環境規制を遵守してください。

주의 디바이스를 설치하기 전에 모든 제품 관련 문서를 읽고 안전, EMC, 환경 규정을 준수하는지 확인하십시오.

警告 安装设备之前,请阅读所有产品文档,确保符合安全、EMC以 及环境法规。

## Contents I Contenu I Inhalt 容内 | 용旧 | 容内

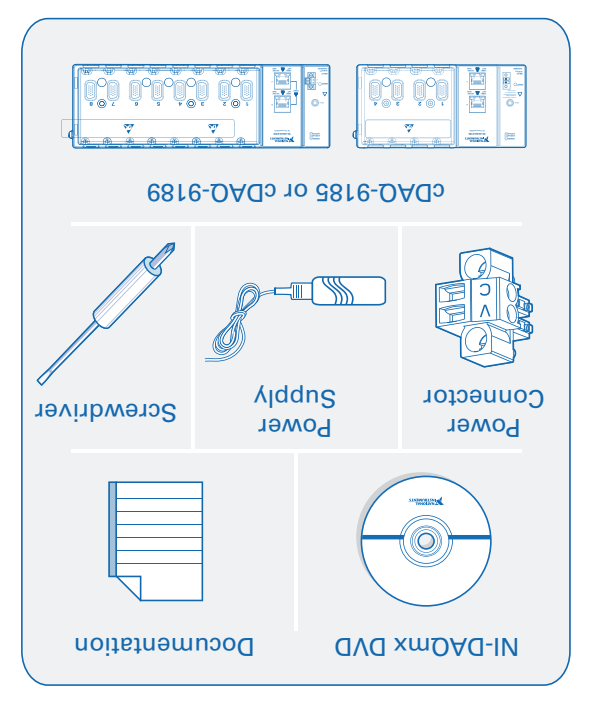

### Start Here I Commencez ici I Hier beginnen  $\Gamma$  I 人 I 卒 I 人 I 缺 開

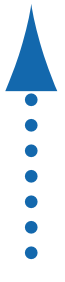

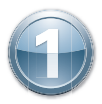

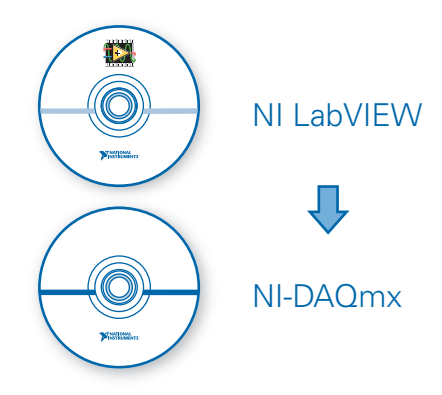

First, install application development software (if applicable). Then install NI-DAQmx driver software.

Commencez par installer le logiciel de développement d'applications (le cas échéant). Ensuite, installez le driver NI-DAQmx.

Installieren Sie zuerst die Entwicklungsumgebung (sofern zutreffend) und anschließend den NI-DAQmx-Treiber.

アプリケーション開発ソフトウェアをインストールします(必要な場合)。 続いて、NI-DAQmxドライ バソフトウェアをインストールします。

우선 어플리케이션 개발 소프트웨어를 설치합니다 (적용 가능한 경우). 그 다음 NI-DAQmx 드라이버 소프트웨어를 설치합니다.

先安装应用程序开发软件(如有需要), 然后安装NI-DAQmx驱动软件。

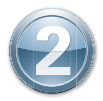

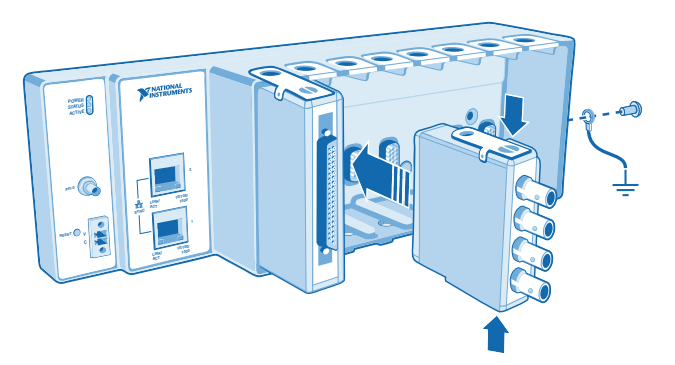

Connect the cDAQ chassis to earth ground. Then install C Series modules. Refer to the module getting started guide for signal connections.

Connectez le châssis cDAQ à la terre. Ensuite, installez les modules de la Série C. Veuillez consulter les guides d'installation des modules pour les connexions du signal.

Erden Sie das cDAQ-Chassis. Installieren Sie danach die C-Serien-Module. Wie die einzelnen Anschlüsse zu verbinden sind, ist in der Erste-Schritte-Anleitung zum Modul beschrieben.

cDAQシャーシをアースに接続します。その後に、Cシリーズモジュールを取り付けます。信号接続 については、モジュールのスタートアップガイドを参照してください。

cDAQ 섀시를 접지에 연결합니다. 그 후 C 시리즈 모듈을 설치합니다. 신호 연결은 해당 모 듈의 시작하기 가이드를 참조하십시오.

先将cDAQ机箱连接到地。然后安装C系列模块。请参考模块入门指南对信号进行连接。

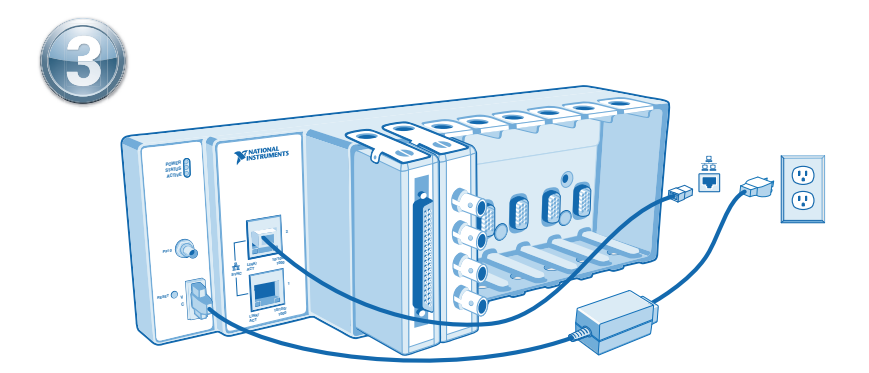

Connect the cDAQ chassis to a network port or directly to the network card in your computer. Then connect the power supply.

Raccordez le châssis cDAQ à un port réseau ou directement à la carte réseau de l'ordinateur. Ensuite, connectez l'alimentation.

Verbinden Sie das cDAQ-Chassis mit einem Netzwerkport oder direkt mit der Netzwerkkarte des Computers. Schließen Sie das Gerät anschließend an die Stromversorgung an.

cDAQシャーシをネットワークポートに接続するか、コンピュータのネットワークカードに直接接続し ます。その後、電源に接続します。

cDAQ 섀시를 네트워크 포트에 연결하거나 컴퓨터의 네트워크 카드에 직접 연결합니다. 그 후 전원 공급선을 연결합니다.

将cDAQ机箱连接至网络端口或直接连接至计算机网卡,然后接通电源。

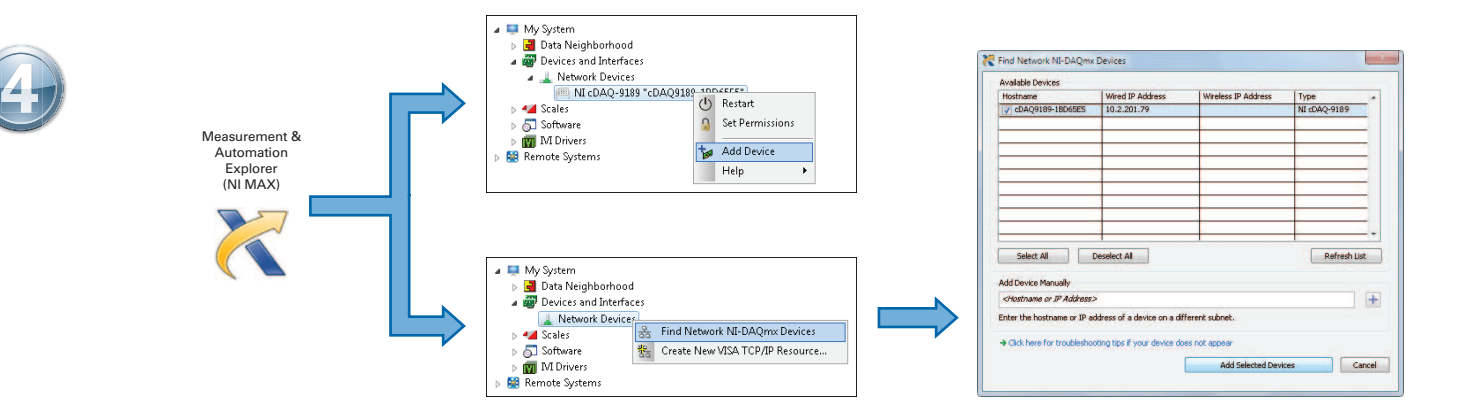

Open MAX. If the device is listed, right-click it and select **Add Device**. If it is not listed, right-click **Network Devices** and select **Find Network NI-DAQmx Devices**. Select a device or manually enter the hostname or IP address. Click the troubleshooting link for help.

Ouvrez MAX. Si le périphérique est listé, faites un clic droit dessus et sélectionnez **Ajouter le périphérique**. Sinon, faites un clic droit sur **Périphériques réseau** et sélectionnez **Rechercher les périphériques NI-DAQmx réseau**. Sélectionnez un périphérique, ou entrez manuellement le nom d'hôte ou l'adresse IP. Cliquez sur le lien de dépannage pour obtenir de l'aide.

Öffnen Sie MAX. Ist das Gerät aufgeführt, klicken Sie es mit der rechten Maustaste an und wählen Sie **Gerät hinzufügen**. Anderenfalls klicken Sie mit der rechten Maustaste auf **Netzwerkgeräte** und wählen Sie **NI-DAQmx-Netzwerkgeräte suchen**. Wählen Sie ein Gerät aus oder geben Sie Hostnamen und IP-Adresse des Geräts ein. Bei Problemen klicken Sie den Hilfe-Link an.

MAXを開きます。デバイスがリストに表示されている場合は、右クリックしてデバイスを追加を選択します。リストに表示されていない場合は、ネットワークデバイスを右クリックしてネットワーク**NI-DAQmx**デバ イスを検索を選択します。デバイスを選択するか、ホスト名またはIPアドレスを手動で入力します。ヘルプを参照するには、トラブルシューティングリンクをクリックしてください。

MAX를 엽니다. 디바이스가 목록에 나타나면 마우스 오른쪽 버튼을 클릭하고 **디바이스 추가**를 선택합니다. 나타나지 않으면 **네트워크 디바이스**에서 마우스 오른쪽 버튼을 클릭한 후 **네트워크 NI-DAQmx** 디바이스 찾기를 선택합니다. 디바이스를 선택하거나 호스트 이름 또는 IP 주소를 수동으로 입력합니다. 도움이 필요한 경우 문제 해결 링크를 클릭하십시오.

打开MAX。如设备已在MAX中显示,右键单击并选择**添加设备**。如设备未显示,右键单击**网络设备**,选择**至找网络NI-DAQmx设备**。选择一个设备或手动输入主机名/IP地址。如需帮助,请单击疑 难解答链接。

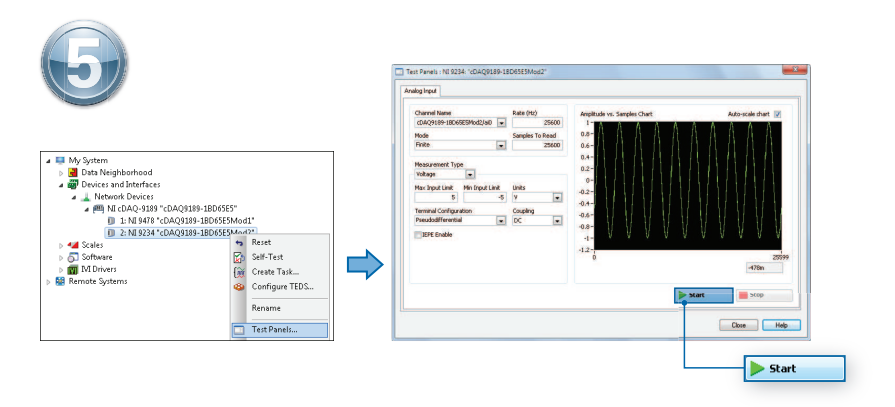

Take your first measurement in MAX. Right-click any module and select **Test Panels**. Click **Start** to verify measurement functionality.

Prenez votre première mesure dans MAX. Cliquez avec le bouton droit sur un module et sélectionnez **Panneaux de test**. Cliquez sur **Démarrer** pour vérifier la fonctionnalité de mesure.

Führen Sie die erste Messung im MAX durch. Klicken Sie eines der Module mit der rechten Maustaste an und wählen Sie **Testpanels**. Klicken Sie zum Prüfen des Moduls auf **Start**.

MAXで初回測定を実行します。モジュールの1つを右クリックして**テストパネル**を選択します。 開始をクリックして、測定機能を確認します。

MAX를 사용하여 첫 번째 측정을 실시합니다. 아무 모듈에서나 마우스 오른쪽 버튼을 클릭 하고 테스트 패널을 선택합니다. 시작을 클릭하여 측정 기능을 점검합니다.

在MAX中进行首次测量。右键单击任意模块,选择**测试面板**。单击开始,验证测量功能。

## 麩鍛关財ⅠE5 ら各유Ⅰ でくい⊂立コJ毀 Useful Links I Liens utiles I Nützliche Links

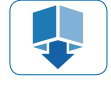

**Getting Started** ni.com/gettingstarted

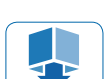

AI1 AI3 AI4

**cDAQ-9185/9189 Documentation**

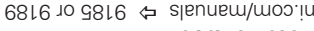

In MAX, right-click module name

cDAQ-9185/9189 User Manual

**Getting Started with a Real-Time Host** ni.com/manuals

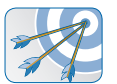

**Accuracy and Mounting** phinompabo & ofinition.in

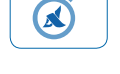

**Examples** dxexwbep & otril/moo.in

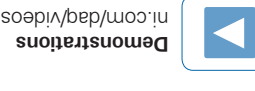

**Software** speojumop/wooriu

**Demonstrations**

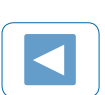

**Services and Support**

ni.com/services

**Synchronization** syncacc <br />  $\approx$  0101/moo.in

**Pinouts**

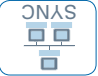

#### **ni.com/gettingstarted**

Refer to the NI Trademarks and Logo Guidelines at ni.com/trademarks for more information on National Instruments trademarks. Other product and company names mentioned herein are trademarks or trade names of their respective companies. For patents covering National Instruments products/technology, refer to the appropriate location: **Help»Patents** in your software, the patents.txt file on your media, or the National Instruments Patents Notice at ni.com/patents. You can find information about end-user license agreements (EULAs) and third-party legal notices in the readme file for your NI product. Refer to the Export Compliance Information at ni.com/ legal/export-compliance for the National Instruments global trade compliance policy and how to obtain relevant HTS codes, ECCNs, and other import/export data. NI MAKES NO EXPRESS OR IMPLIED WARRANTIES AS TO THE ACCURACY OF THE INFORMATION CONTAINED HEREIN AND SHALL NOT BE LIABLE FOR ANY ERRORS. U.S. Government Customers: The data contained in this manual was developed at private expense and is subject to the applicable limited rights and restricted data rights as set forth in FAR 52.227-14, DFAR 252.227-7014, and DFAR 252.227-7015.

©2017 National Instruments All rights reserved.

376815A-01 May17